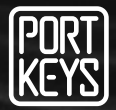

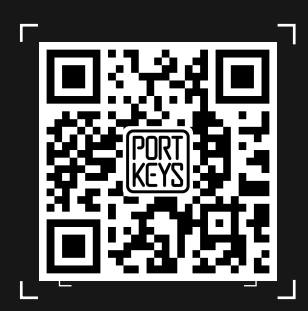

# OEYE-RED User Manual

Company Address : 1406 14th Floor Block D Building 3 Phase I Tianan yungu Longgang district Shenzhen Guangdong China Factory Address : No.2nd Floor Building A Jingjiang Industrial Park NO.101 Shangwei Road Longhua District Shenzhen Guangdong China Website : www.portkeys.shop Email : sales@pkscorp.com

SHENZHEN PORTKEYS ELECTRONIC TECHNOLOGY CO.,LTD

**Product Appearance Size**

### **Before OEYE controls RED camera ,please set the Control protocol of RED camera to : REDLINK Command Protocol**

**Set path:Menu->Setting->Setup->Communication->Serial->Ctrl Protocol-> REDLINK Command Protocol**

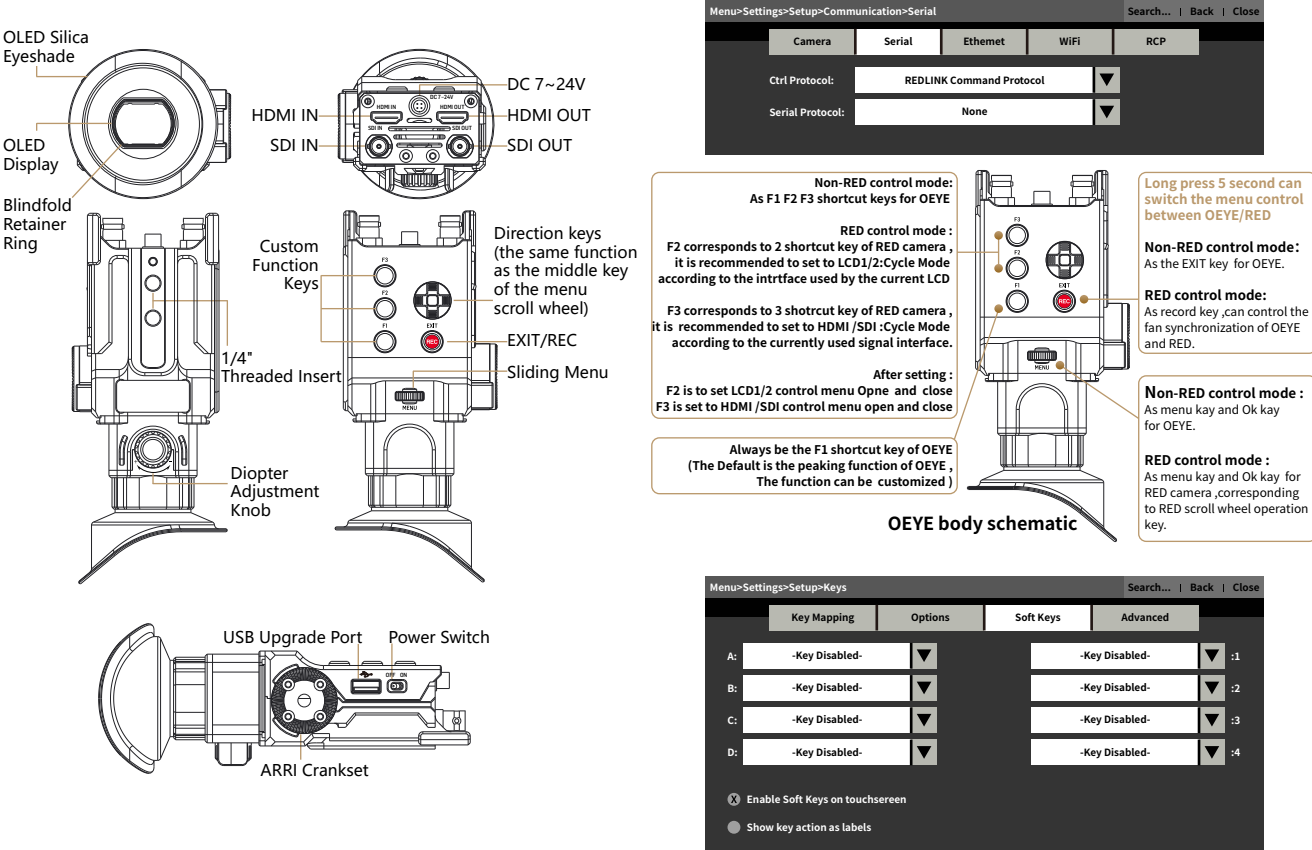

Operating temperature range: 0 ℃ ~ 40 ℃

**F2 /F3 correspond to 2/3 customized keys in Menu -Setting -Setup -Keys-SoftKeys**

### OEYE-RED 3 OEYE-RED 4

### **Silicone Eye Mask Installation Instruction**

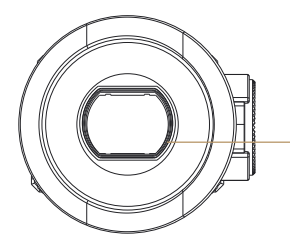

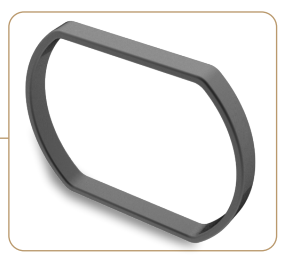

**Removable blindfold retainer ring, To adjust the left and right direction of the silicone eye mask**

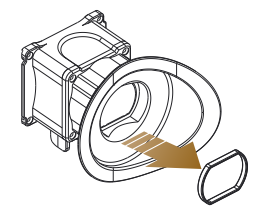

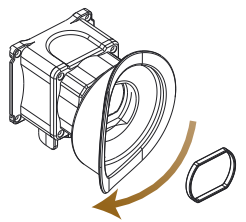

- **1、Take out the blindfold retainer ring**
- **2、Rotate the silicone eye mask 180 degrees**

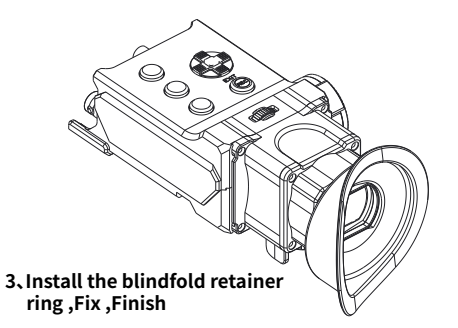

### **Standard Accessories**

OEYE-RED \*1 Power Cord(3pin Aviation Connector - D-TAP) \*1 Power Cord(5pin Aviation Connector - 5pin Aviation Connector) \*1 Control Cable(4pin LEMO - 3pin Aviation Connector) \*1 L-type Inner Allen Key Diameter 4.7mm \*1

Safety Plastic Box \*1 SDI Cable \*1 Pipe Clamp \*1 Warm Prompt \*1 U Disk(Manual,3D LUTs, Firmware Inside) \*1 OLED-RED Hub \*1

### **Parameter**

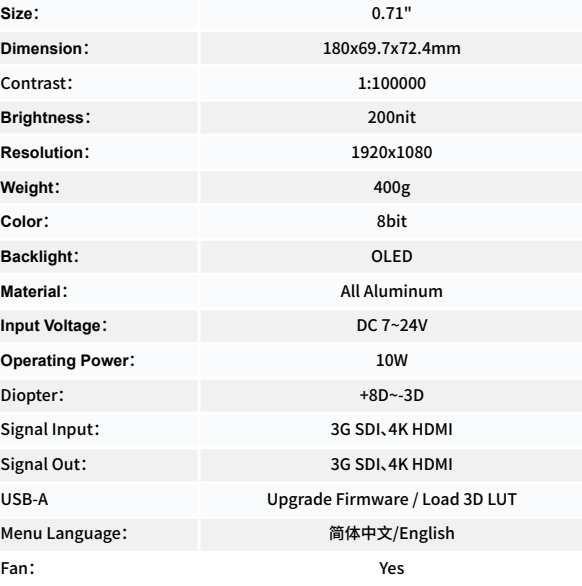

4096×2160p@24Hz 3840×2160p@23.97Hz,24Hz,25Hz,29.97Hz,30Hz 1920×1080p@23.97Hz,24Hz,25Hz,29.97Hz,30Hz,50Hz,59.94Hz,60Hz 1920×1080psf@23.97Hz,24Hz,25Hz,29.97Hz,30Hz 1920×1080i@50Hz,59.94Hz,60Hz 1280×720p@50Hz,59.94Hz,60Hz 720×576p&720×576i@50Hz 720×480p&720×480i@50Hz,59.94Hz,60Hz

### Supported input/output resolution and frame rate SDI signal

1920×1080p@50fps,59.94fps,60fps 1920×1080p@50Hz,59.94Hz,60Hz YUV422 1920×1080p@23.98Hz,24Hz,25Hz,29.94Hz,30Hz YUV444/YUV422/RGB444 1920×1080psf@23.98Hz,24Hz,25Hz,29.97Hz,30Hz YUV444/YUV422/RGB444 1920×1080i@50Hz,59.94Hz,60Hz YUV444/YUV422/RGB444 1280×720p @50Hz,59.94Hz,60Hz YUV444/YUV422/RGB444

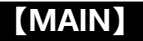

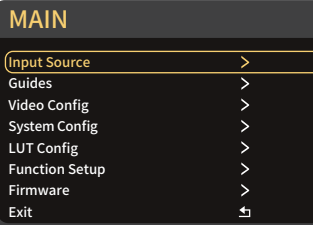

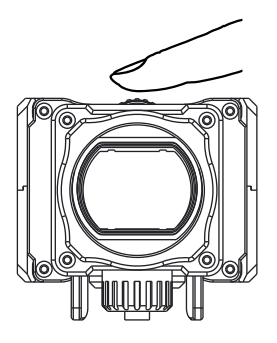

Function selection "Direction key" can adjust  $\leftrightarrow \uparrow \downarrow$ , click middle of menu key and direction key for OK function

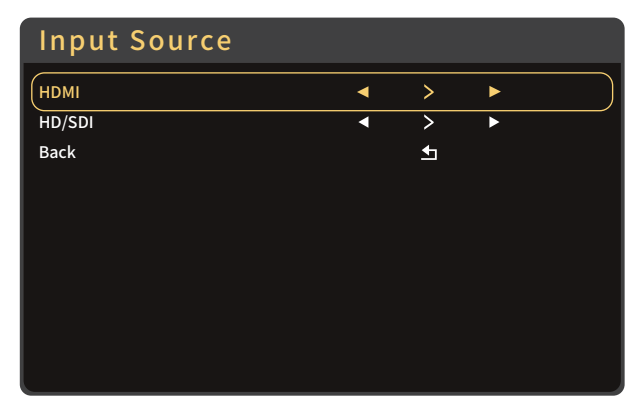

function selection Scroll direction key and menu Kay can adjust the function parameters,click middle of menu key and direction key for OK function.

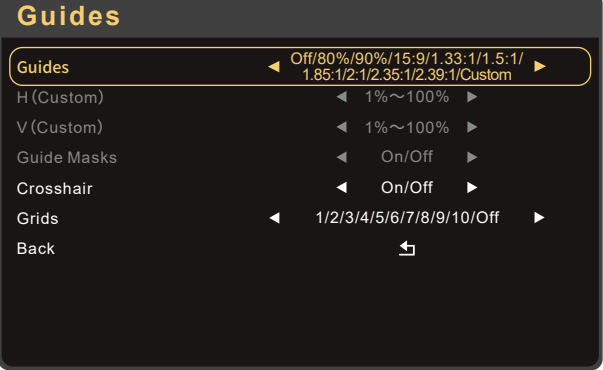

function selection Scroll direction key and menu Kay can adjust the function parameters,click middle of menu key and direction key for OK function.

### OEYE-RED 7 OEYE-RED 8

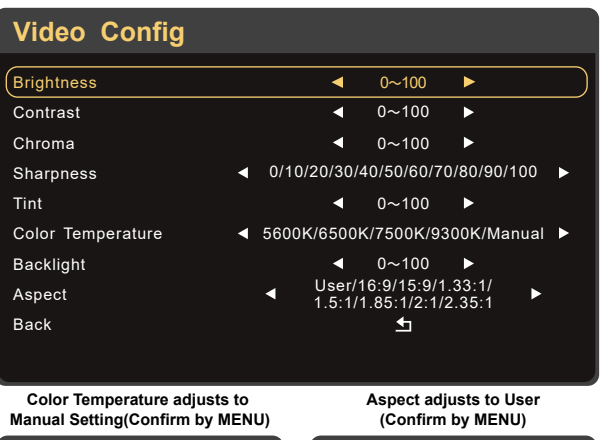

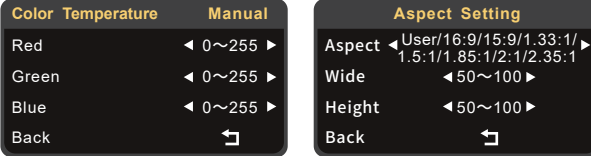

function selection Scroll direction key and menu Kay can adjust the function parameters,click middle of menu key and direction key for OK function.

### **System Config**

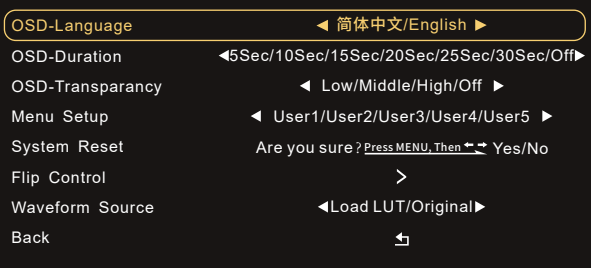

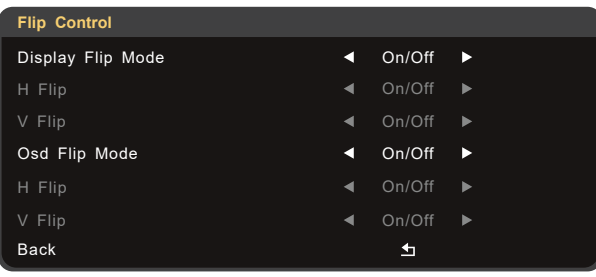

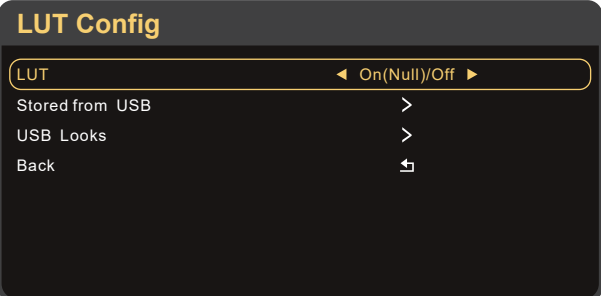

### LUT File Deletion (Needs to be performed in the state of access signal)

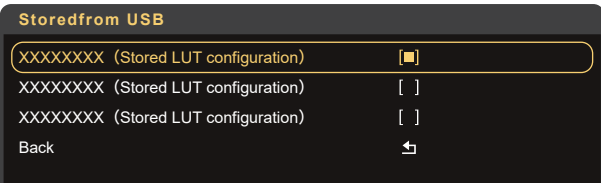

 $\overline{1}$ **Stored LUT Configuration Delete Are you sure?** (Long press menu key and middle key of direction key) Yes

### OEYE-RED 9 OEYE-RED 10

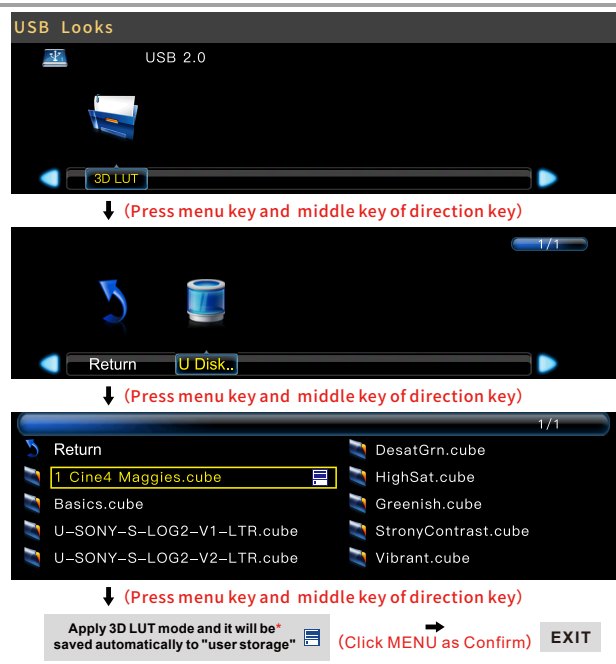

\*LUT file could be stored repeatedly,to delete,please enter the user storage interface and delete it by the above steps.LUT file format Cube, support 16/17/32/33/64/65 precision (LUT\_3D\_SIZE).

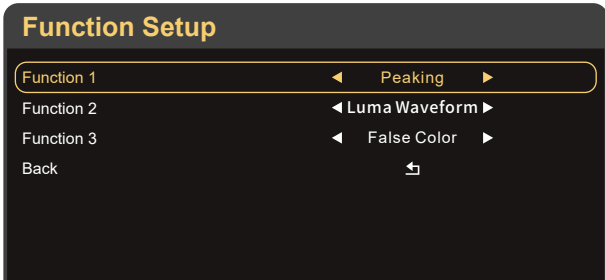

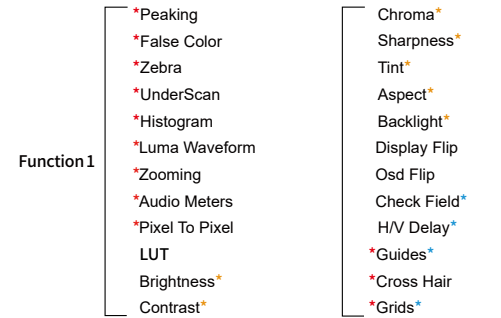

 $\triangle$ function 2, function 3 (The function setting is same with function 1)

\*Attention: Please set the functions to the customized short key F1-F4. Long press 3 seconds (F1-F4) will be showing the setting menu of this function.

\*Continuously click shortcut function key, which can be switched.

\*The parameters can be adjusted in the +/ - button of the function.

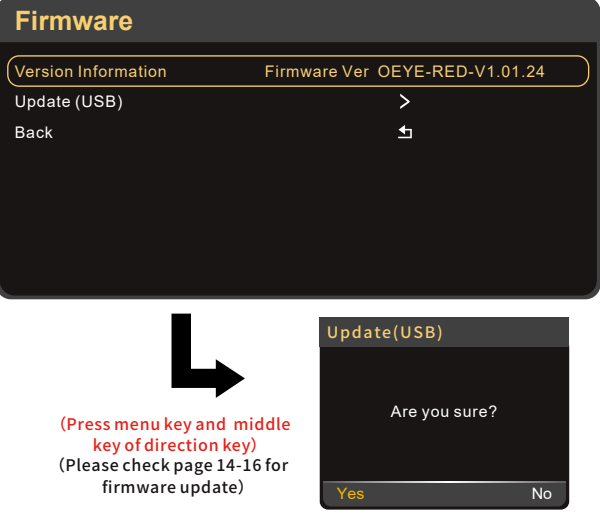

### OEYE-RED 12

### Fast to Set the Funtion Parameter

Long press 3 seconds will be allowed to enter into the "Function Set" to set the factor the function

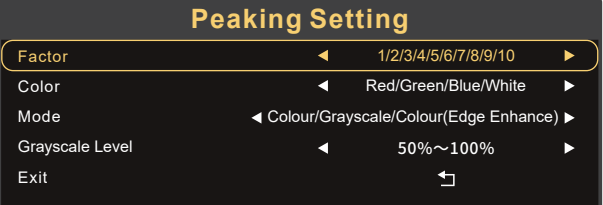

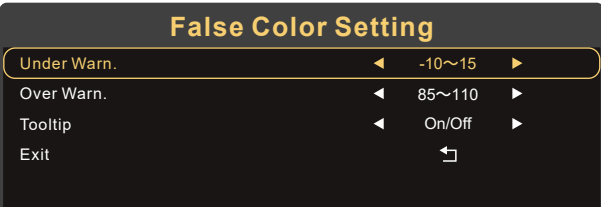

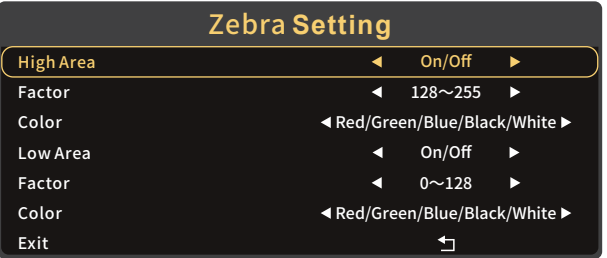

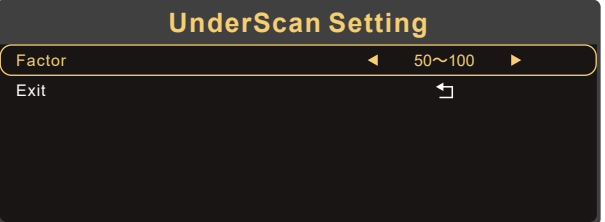

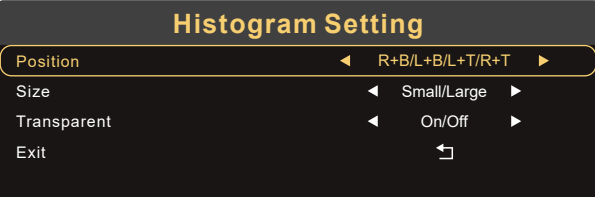

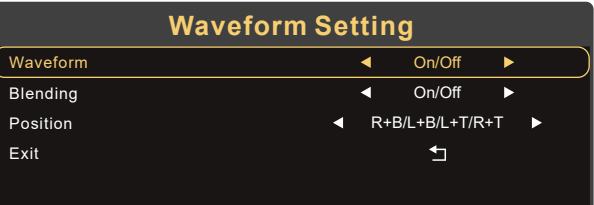

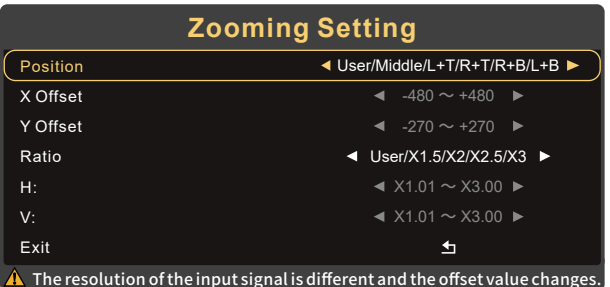

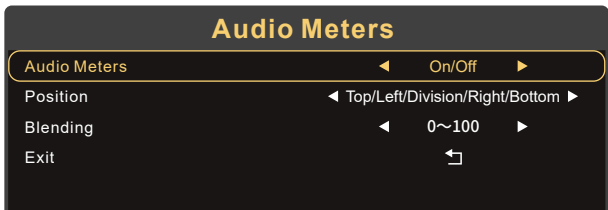

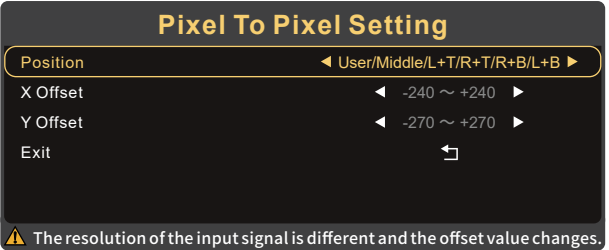

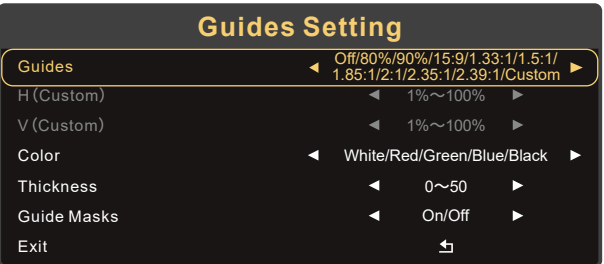

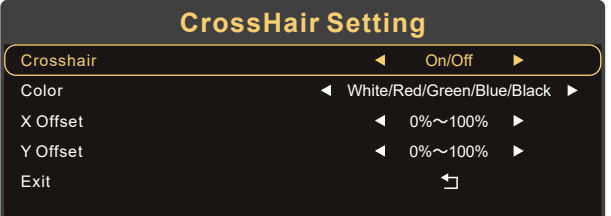

### **Grids Setting** Grids Off/1/2/3/4/5/6/7/8/9/10 Ь White/Red/Green/Blue/BlackColor Exit  $\mathbf{\overline{u}}$

### **Universal Software Upgrade Tutorial**

### **Attention:**

- **1、**Place the new firmware in the root directory of the U disk.
- **2、**Keep the device powering on during updating.
- **3、**Supports FAT, FAT32, ExFAT and NTFS U disk. (FAT32 is highly recommended)
- **4、**Use the U disk with the storage below 4G.
- **5、**If the firmware isn't updated successfully, please follow from step ③ and update again.
- Update method takes OEYE as an example,for other models,please download the corresponding model upgrade package in our official website and follow the steps below.

### Firmware Upgrade:

## A

Download the firmware zip, unzip it ,and then send the upgrade file (OEYE\_RED.bin)(EVF\_MIU.bin)to the root directory of the U disk.

### www.portkeys.shop example and portfolio portfolio portfolio portfolio portfolio portfolio portfolio portfolio

### OEYE-RED 15 OEYE-RED 16

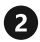

Supply power to the monitor,insert the U disk with upgrade file into the USB interface of the body.

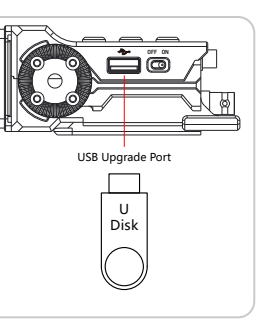

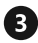

Boot up the monitor,click MENU to open main menu,select "Firmware"and click into firmware interface.

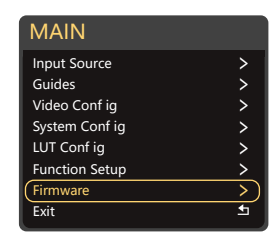

4 Select Firmware Upgrade(USB)

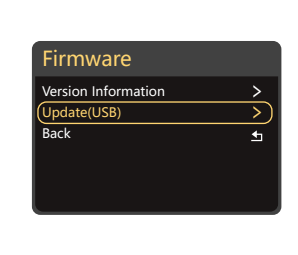

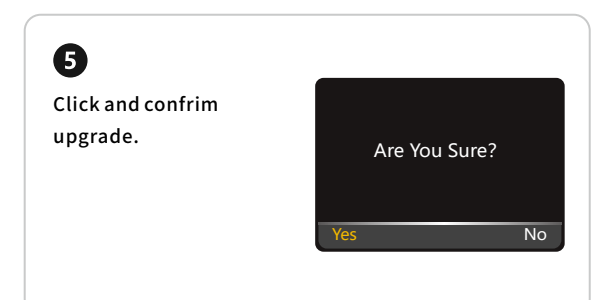

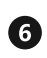

Upgrading is in progress.After that,the monitor will restart in black screen automatically (Do not power off during this process).

Software Upgrade 16%

# 6

After completing the upgrade,boot up the monitor and click Main Menu  $\rightarrow$  Firmware  $\rightarrow$ Virsion Information to confrim whether the

Firmware Ver OEYE-RED-V1.01.24

software is successfully upgraded.